WEB Tarayıcınızı (İnternet Explorer, Firefox, Chrome,Opera, Safari v.b.) açın ve adres kısmına modemin IP'si olan 192.168.1.1 yazıp ENTER tuşuna basınız. Karşınıza kullanıcı adı ve parola kısmı gelecektir.

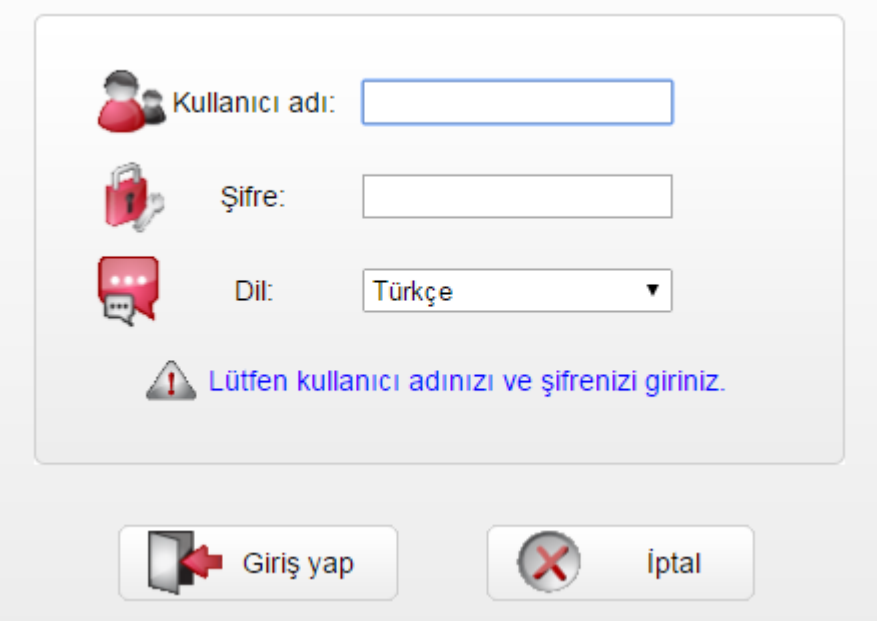

Kullanıcı adına: **admin** Parola kısmına: **admin** yazarak **Giriş yap** butonuna tıklayınız. Farklı bir servis sağlayıcının modemini kullanıyorsanız size verilen modem kılavuzundaki kullanıcı adı ve şifre ile giriş yapabilirsiniz.

Gelen ekranın WAN Ayarları alanında D-SmartNet'in SMS olarak ilettiği kullanıcı adı ve şifrenizi istenilen bölümlere yazınız.

Kullanıcı adı ve şifrenizi hatırlamıyorsanız online işlemler'e girip teknik işlemler-internet kullanıcı adı ve şifre adımından şifrenizi öğrenebilirsiniz. Diğer bir yöntem ise 0850 266 0 266 no'lu sesli yanıt sistemi üzerinden 2'yi tuşlayıp teknik destek menüsüne ulaşabilir ve burdan da 1'i tuşlayarak sms ile gönderilmesini sağlayabilirsiniz.

Kablosuz Ayarlar alanında Kablosuz Ağ Adı ve Kablosuz Şifrenizi yazın ve uygula butonuna tıklayarak kurulum işlemlerinizi tamamlayınız.

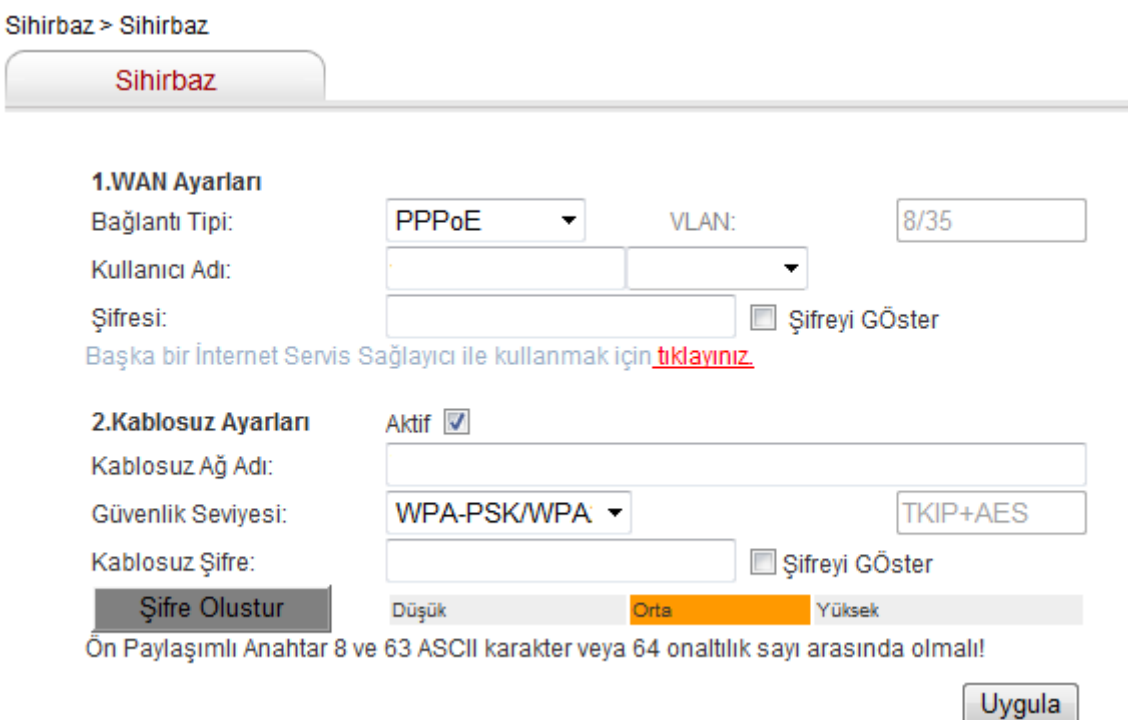

## **S2 - RKET Ç**